## **Как отменить заявку на линзы**

Система Итигрис Оптима позволяет работнику склада отменять и редактировать заявки на товар.

Для отмены заявки на линзы работнику склада необходимо зайти в "Журнал заявок на товар", нажав на кнопку "Заявки на товар"

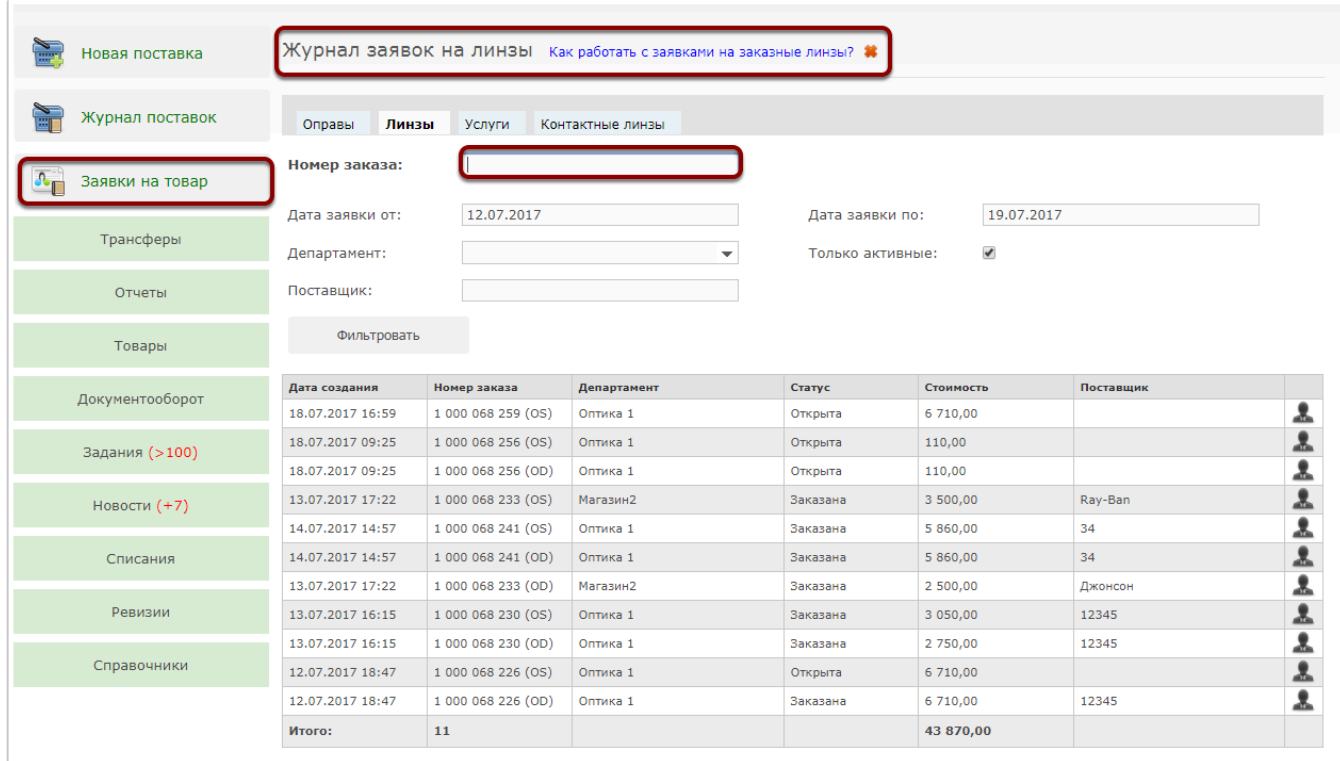

В журнале заявок на товар необходимо выбрать вкладку товару, по которому будет отменена заявка, и ввести номер заказа (или найти его с помощью фильров).

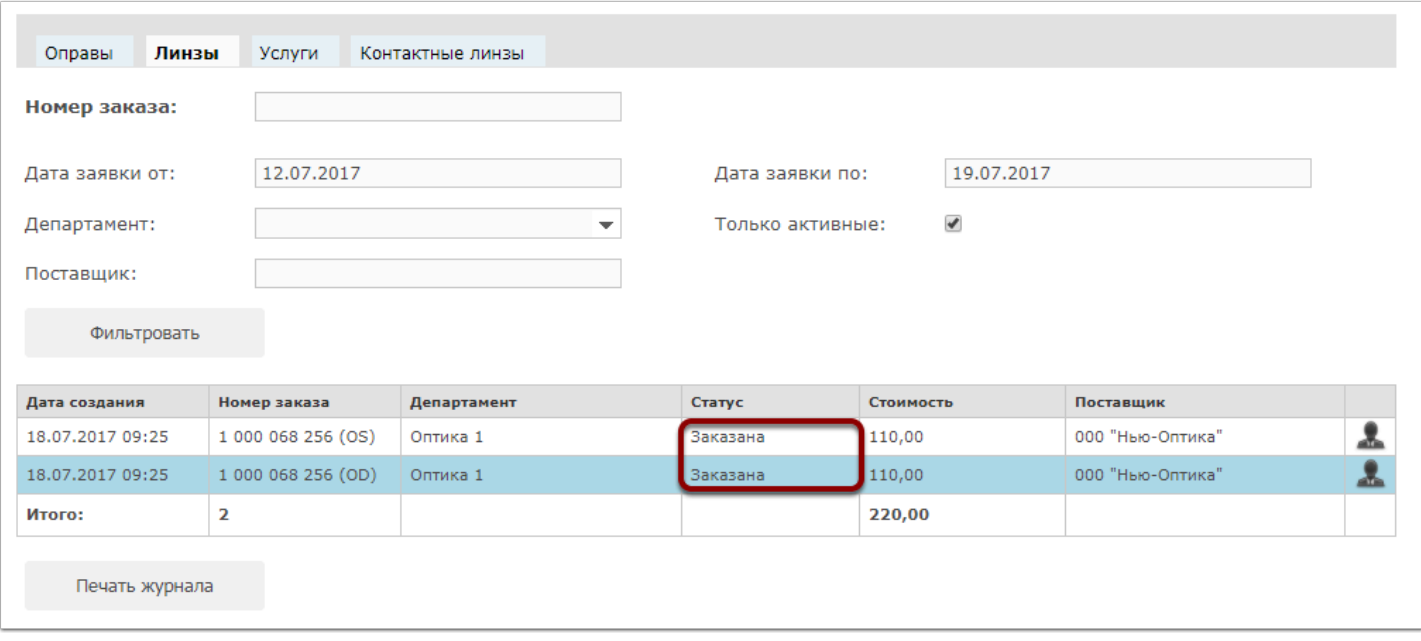

После фильтрации будет представлен перечень заявок на товар по заказу с указанием статуса "Заказана". Для отмены заявки на товар необходимо войти в нее, нажав соответствующую кнопку

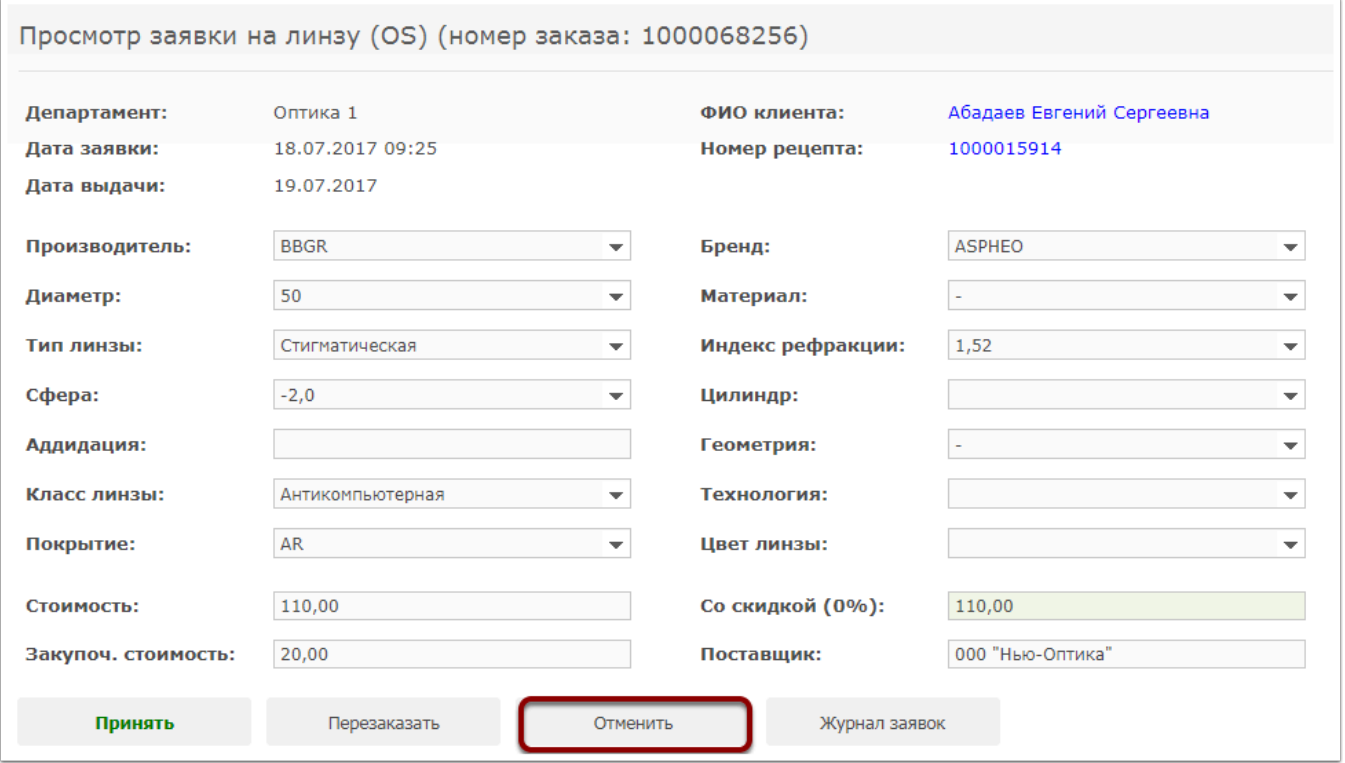

Для того, чтобы отменить заявку на товар, необходимо нажать на кнопку "Отменить", после чего появится предупреждение о совершении операции, необходимо нажать кнопку "Да".

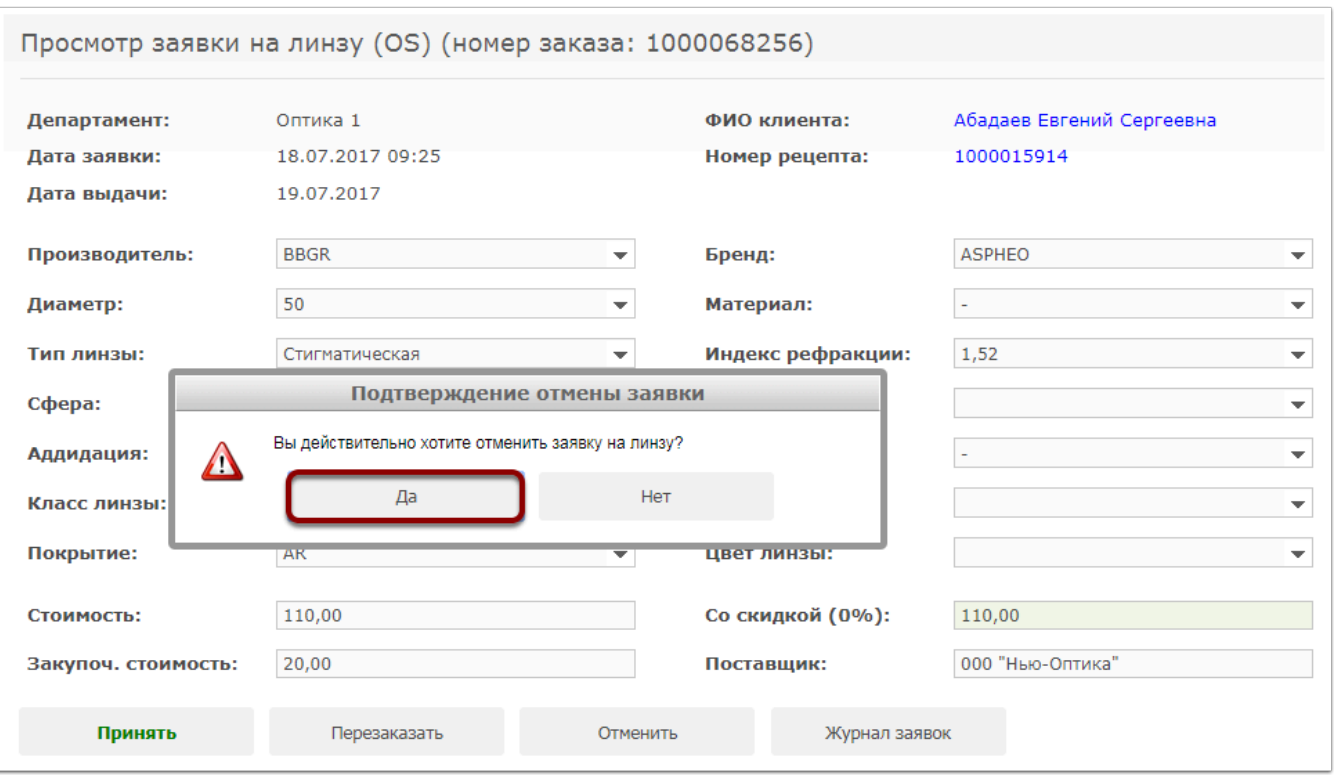

После подтверждения операции автоматически будет осуществлен переход в Журнал заявок на товар

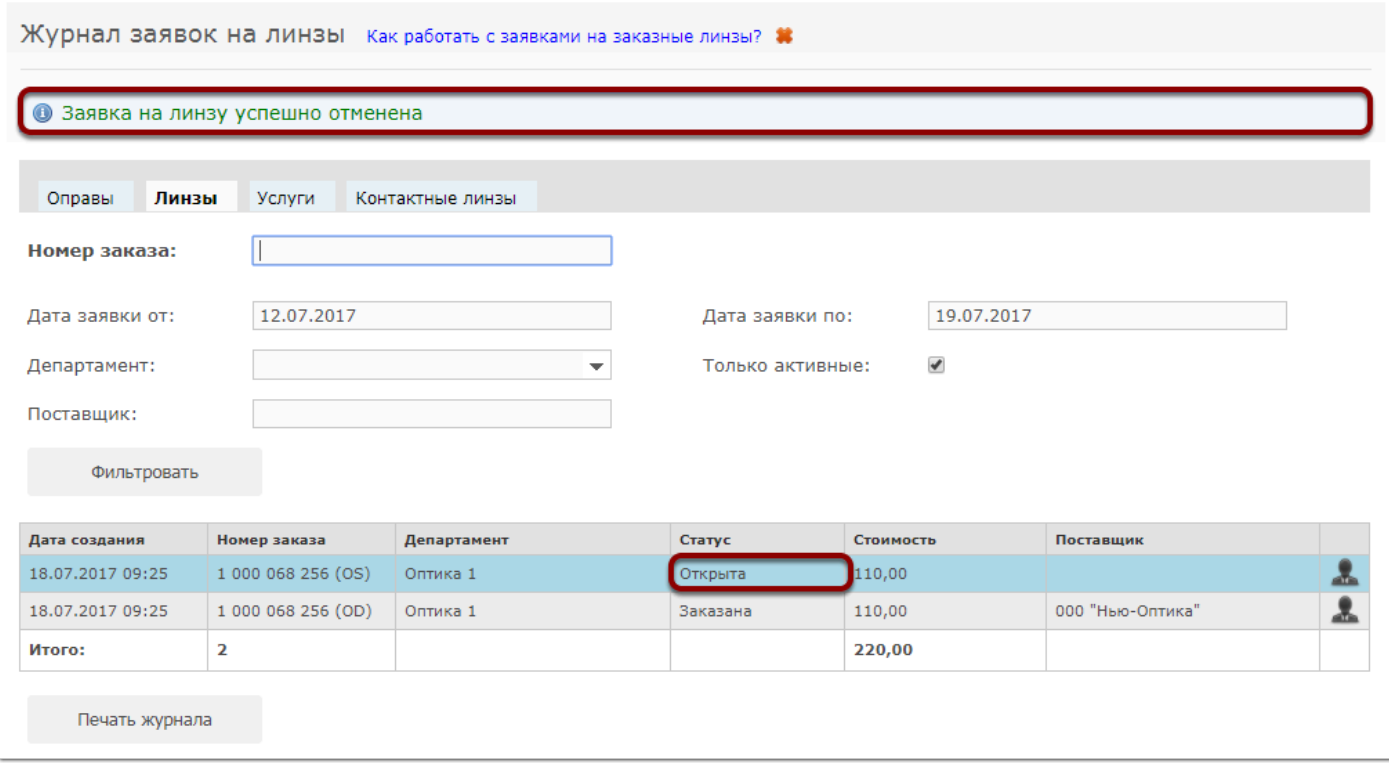

В журнале заявок на товар появится информационное сообщение об успешности проведена операции, статус заявки на товар поменяется с "Заказана" на "Открыта".